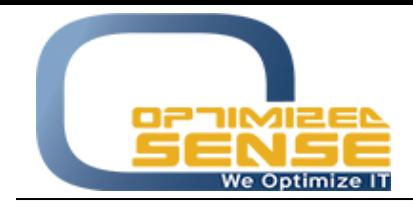

Optimized Sense Ltd Company No. 1992 Amman - Jordan

E-mail: [info@o-sense.com](mailto:info@o-sense.com) Website: [http://www.o-sense.com](http://www.o-sense.com/)

How to use VertexFX Post Trade MAM Application.

1- First of all you need to order your tree structure according to your business needs with proper way, as example you need to make the Post Trade MAM in the top level of your clients from your backoffice tree management, as you can see in this screen, in this scenario Money Manager (1212) Transactions will be reflected to all clients inside targeted group.

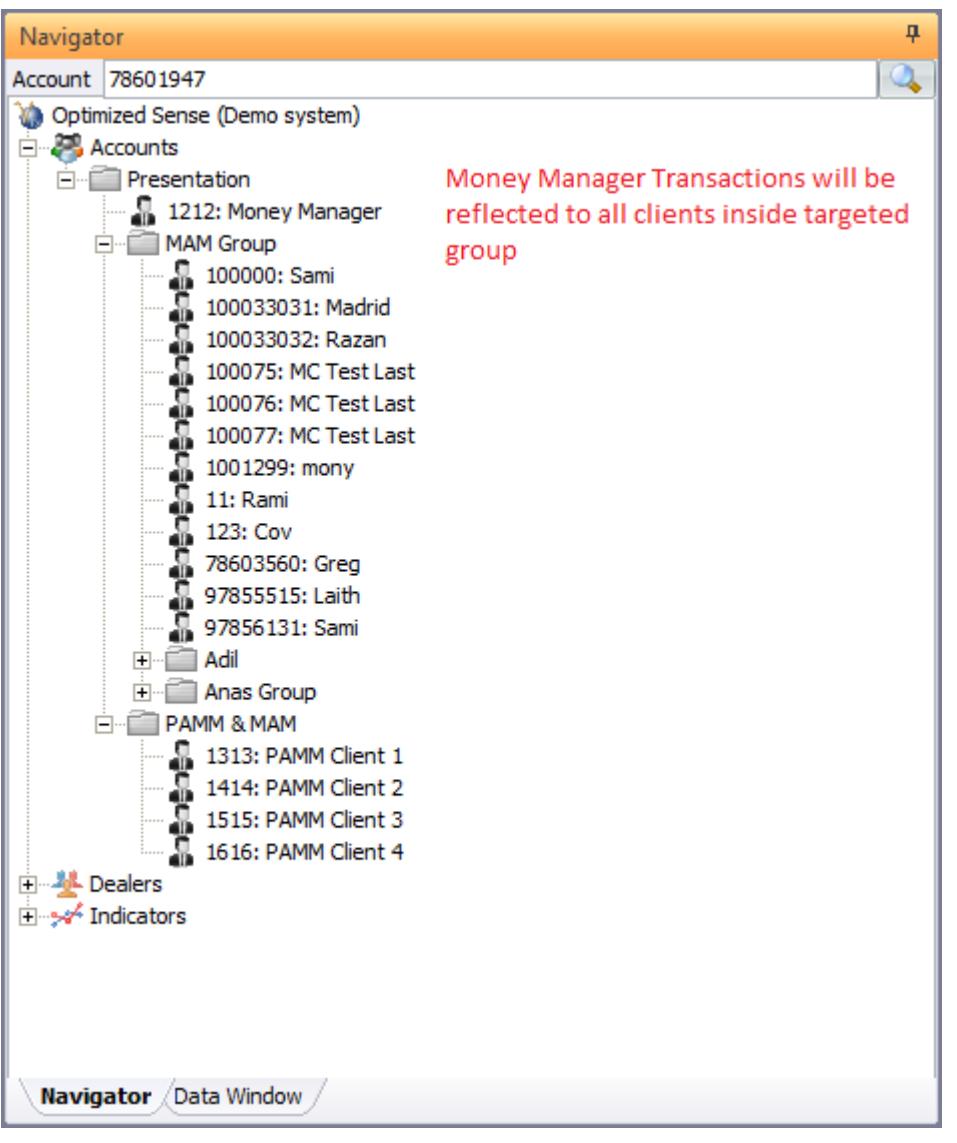

Be sure that Money Manger trader is not inside the "MAM Group" group, it should be in the upper node or on the same level of MAM Group.

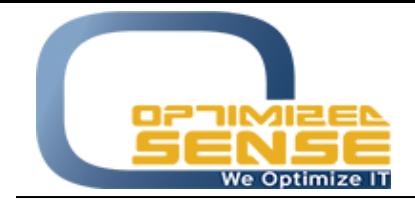

E-mail: [info@o-sense.com](mailto:info@o-sense.com) Website: [http://www.o-sense.com](http://www.o-sense.com/)

- 2- Run the Post Trade MAM plugin and be sure that you will enable the Post Trade MAM for entire system, and put your VertexFX Dealer login info who has privilege on those options:
- 1- Transaction Log Screen privilege.
- 2- Create new Manual open positions.
- 3- Close Manual positions.
- 4- Full money transaction privilege.

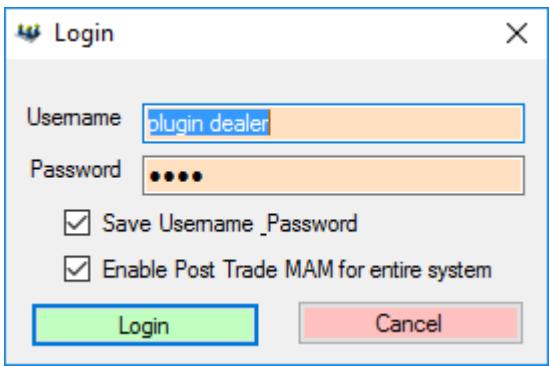

3- After that you need to right click on the Account List and Choose Add Account option, if you would like to add multiple money manager for different groups.

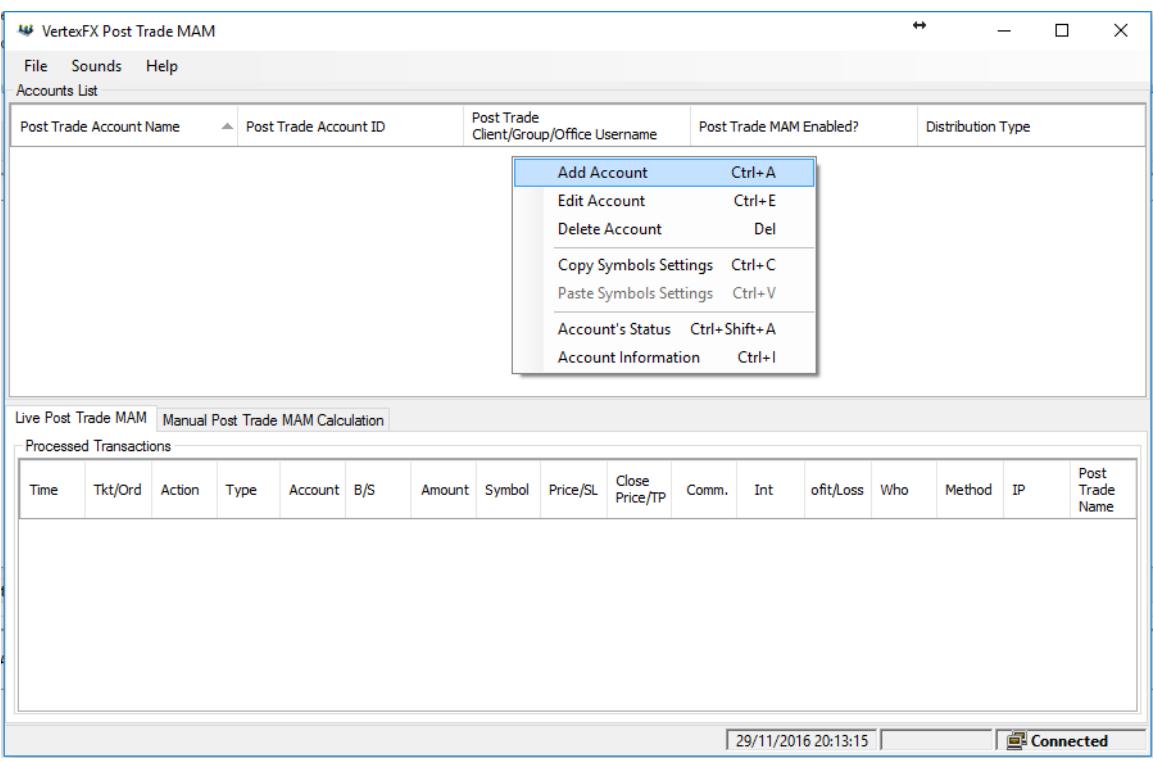

This new screen will appear to you to allow you to add all parameters.

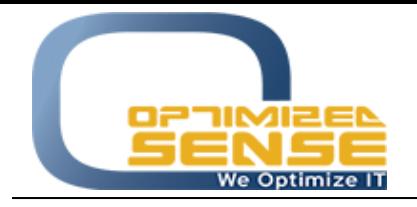

## E-mail: [info@o-sense.com](mailto:info@o-sense.com) Website: [http://www.o-sense.com](http://www.o-sense.com/)

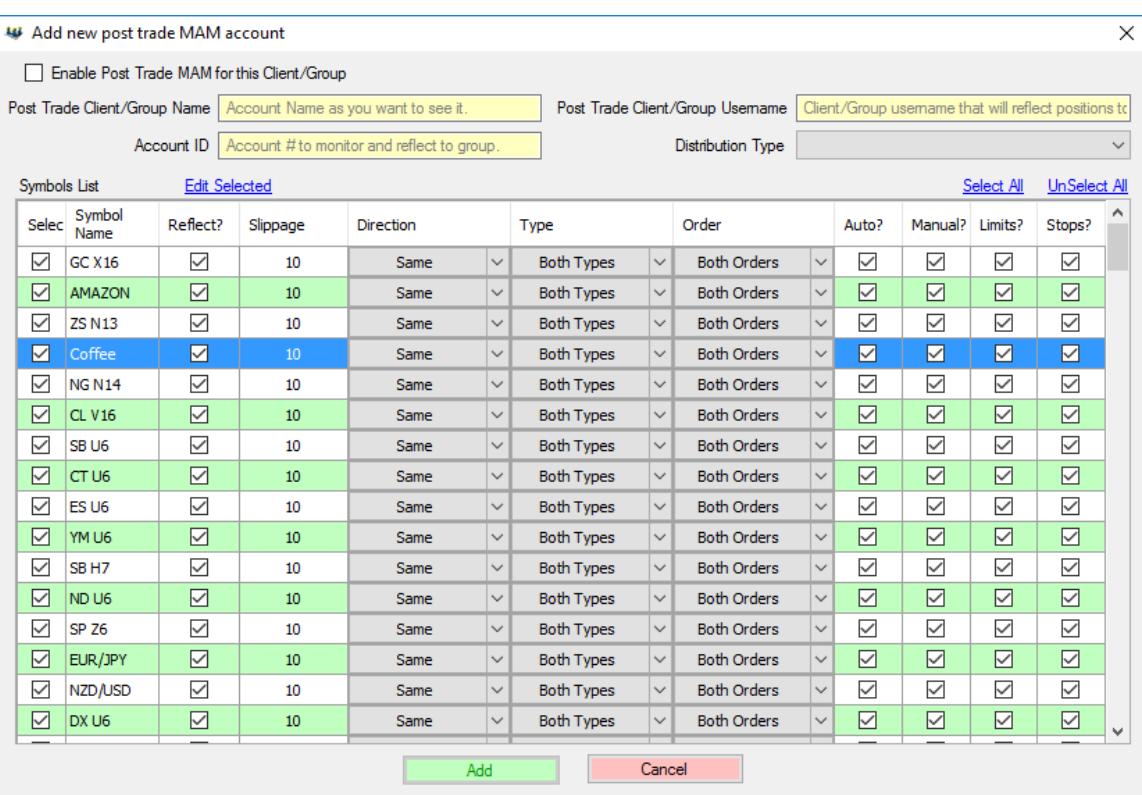

3- This screen will appear to you to add the first account to read Money Manager transactions, please followup those steps to add the first client:

1- Enable the Post Trade MAM for this Client/Group, and you can disable it later if you want for specific account buy double click on each account after you adding it.

2- In the First option Account Name as you want to see in the account list, you can add any name that you want to see in the list to remind you with this account.

3- Client/Group Username that will reflect position to, You need to Put the Username of the client or the group that you want to copy Money Manager Account (1212) transactions to all their clients, in our example, you need to put MAM Group group username.

- 4- Account ID is the account number that you want to reflect from, in our example the Money Manager (1212) is the account that I need to read order from
- 5- Then you need to Choose the distribution type and how you would like to distribute account 1212 transaction to all clients that available under

You will have these options:

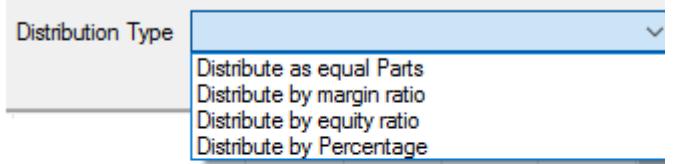

6- After that select all symbols or specific symbols that you would like to copy according to your distribution type, when you edit them, a new screen will be appeared to you:

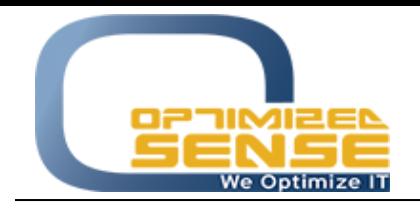

E-mail: [info@o-sense.com](mailto:info@o-sense.com) Website: [http://www.o-sense.com](http://www.o-sense.com/)

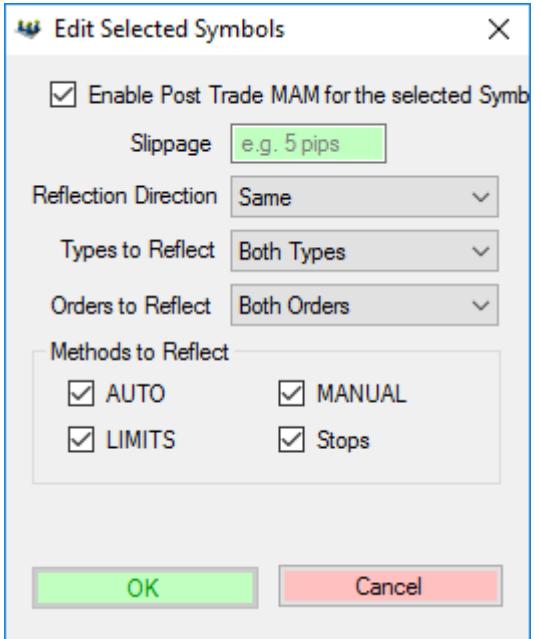

- 7- This screen allows you to enable Post Trade MAM for selected symbols or for all selected symbols, even it give you an ability to make slippage for these order as 2 option to increase or decrease slip in plus or in minus.
- 8- Reflection Directions allows you to reflect the order type, if you want to reflect the same position from Money Manager (1212) to all clients or you can make the opposite "Make the Sell from 1212 as Buy to all account.
- 9- Also you can decide from Type option if you want to copy the new positions only, or closed positions only or both of them.
- 10- Orders to Reflect only Buy or Sell order.
- 11- And the final option is Methods, this option give you the ability to reflect specific type of order or all of them, which is a good option for you if you would like to edit some positions manually.

For any further help, do not hesitate to contact us at support@o-sense.com